# **SHARP**

## インフォメーションディスプレイ

# ホバータッチユーティリティ バージョン 1.0 取扱説明書

対応機種(2022 年 2 月現在) PN-HW4HT

# **もくじ**

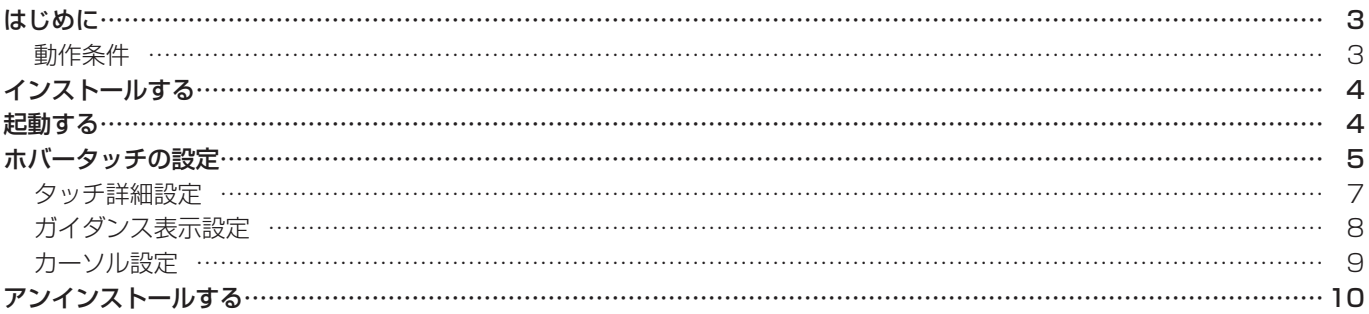

#### お願い

- 本ソフトウェアは厳重な品質管理と製品検査を経て出荷しておりますが、万一故障または不具合がありましたら、お買いあ げの販売店までご連絡ください。
- お客様もしくは第三者が本ソフトウェアの使用を誤ったことにより生じた故障、不具合、またはそれらに基づく損害につい ては、法令上の責任が認められる場合を除き、当社は一切その責任を負いませんので、あらかじめご了承ください。
- 本取扱説明書および本ソフトウェアの内容の全部および一部を、当社に無断で転記、あるいは複製することはお断りします。
- 本取扱説明書および本ソフトウェアは、改良のため予告なく変更することがあります。
- 画面や操作手順は、一例です。画面の設定、OS のバージョンなどによって内容が異なる場合があります。また、画面は説 明用です。
- Windows の基本的な操作は説明していません。

### 商標について

- Microsoft、Windows は、米国 Microsoft Corporation の、米国およびその他の国における登録商標または商標です。
- そのほか、本書に記載されている会社名や商品名は、各社の商標または登録商標です。

# **はじめに**

本ソフトウェアは、対応機種の映像入力端子に接続したコンピューターでタッチ操作に関する設定を行うソフトウェアです。 対応機種に接続したコンピューターに本ソフトウェアをインストールすることで、以下のことが可能となります。 本ソフトウェアの操作にはマウスやキーボードを使用してください。

- ホバータッチ時に視覚効果を表示したり、効果音を鳴らすことができます。 タッチの検出位置やタイミングがわかります。
- ホバー動作モードを変えることができます。
- 操作していないときに、ホバータッチ対応を示すガイダンスを表示することができます。

### **動作条件**

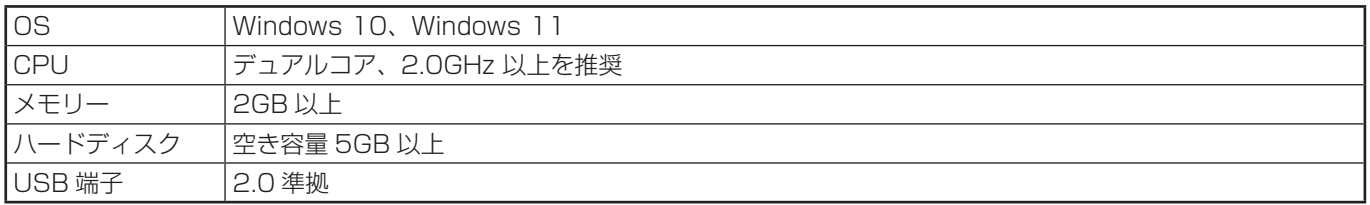

ご参考

• ホバータッチで操作するコンテンツについては、対応機種の取扱説明書をご確認ください。

# **インストールする**

#### 1ご注意

- 管理者権限を持つユーザーで操作してください。
- 1. コンピューターを起動する。
- 2. すべてのアプリケーションソフトを終了する。
- 3. インフォメーションディスプレイとコンピューターを USB ケーブルで接続する。

インフォメーションディスプレイの接続については、お使いのインフォメーションディスプレイの取扱説明書をご覧くださ  $\left\{ \cdot \right\}$ 

- 4. ダウンロードしたセットアッププログラムをダブルクリックする。
- 5. 以降、画面の指示に従って操作する。
	- •「ユーザーアカウント制御」画面が表示されたら、「はい」(または「許可」) をクリックしてください。
	- セキュリティの警告画面(発行元を確認できませんでした。)が表示されたら、「許可」をクリックしてください。

以上で本ソフトウェアのインストールは完了です。

## **起動する**

インストール時、スタートアップに登録した場合は、コンピューター起動時に自動的に起動します。

### ■手動で起動する

「スタート」ボタンをクリックし、「SHARP ホバータッチユーティリティ」をクリックします。

#### ■こ参考

• 本ソフトウェアが起動しているとき、タスクバーにアイコン(4)) が表示されます。 マウスクリックモード (5 ページ) では、マウスカーソルが黒点 (●) になります。

# **ホバータッチの設定**

対応機種と接続した状態で操作してください。

1. タスクバーのホバータッチユーティリティアイコン( )をクリックする。

または、タスクバーのホバータッチユーティリティアイコン( )) を右クリックし、「設定」をクリックする。 メイン画面が表示されます。

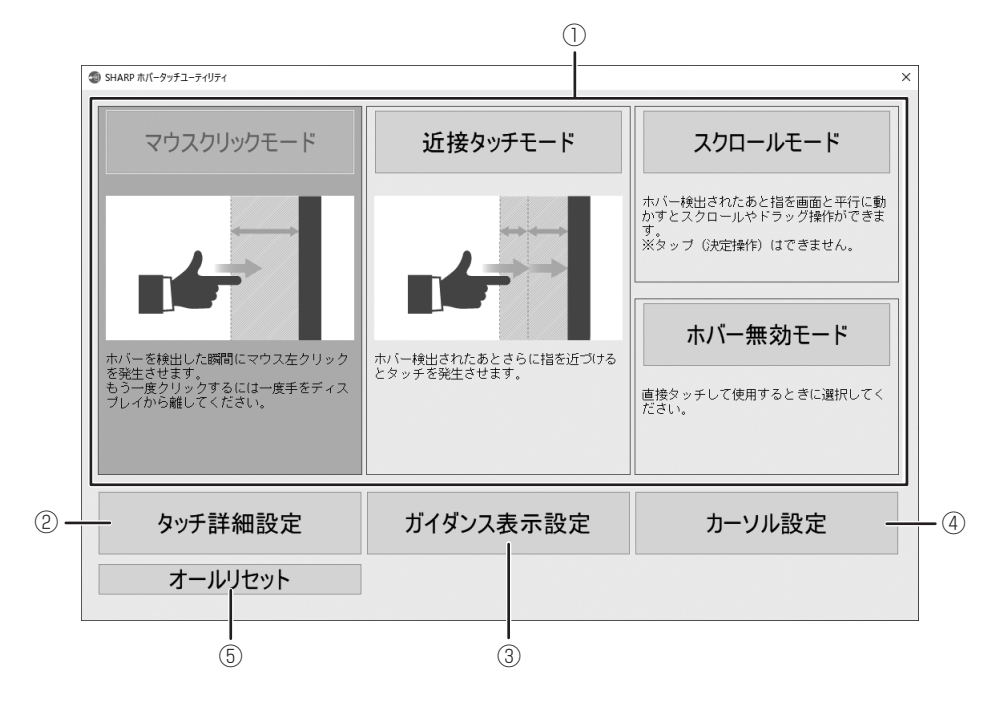

#### 2. 設定する。

① 動作モード

• マウスクリックモード

ボタンを押す(マウスの左クリック)だけで操作するコンテンツでの使用を想定しています。

画面に近づいた指が検出されると、検出位置で左クリックが実行されます。

もう一度左クリックするときは、指を画面から離したあと再度近づけてください。(左クリックが実行された距離より 離してください)

右クリックやダブルクリック、ドラッグ、スクロールなどはできません。

• 近接タッチモード

ボタンを押す(マウスの左クリック)だけで操作するコンテンツでの使用を想定しています。 画面に近づいた指が検出されてから、さらに指を近づけると左クリックが実行されます。位置を確認したあと、左クリッ クを実行することができます。 もう一度左クリックするときは、指を画面から離したあと再度近づけてください。(左クリックが実行された距離より 離してください) 右クリックやダブルクリック、ドラッグ、スクロールなどはできません。

• スクロールモード

スクロールやドラッグだけで操作するコンテンツでの使用を想定しています。 画面に近づいた指が検出されると、タッチダウンとなります。そのまま画面と平行に指を動かすとスクロールやドラッ グが実行されます。指を画面から離すとタッチアップとなります。 左クリックや右クリック、ダブルクリックなどはできません。

- ホバー無効モード ホバータッチを無効にします。 画面に直接タッチして操作します。
- ② タッチ詳細設定 ホバータッチについて設定します。(7 ページ)

③ ガイダンス表示設定 ホバータッチの操作がされていないときに表示するガイダンスについて設定します。(8 ページ)

- ④ カーソル設定 ホバータッチ操作時に表示するカーソルや効果音について設定します。(9 ページ)
- ⑤ オールリセット 設定を初回起動時の状態に戻します。 確認画面が表示されるので、「OK」をクリックしてください。

#### ご注意

- 動作モード、タッチ詳細設定の内容はディスプレイに保持されます。そのため
- 本ソフトウェアがインストールされた別のコンピュータを接続しても、ディスプレイに保持された設定で動作します。
- 本ソフトウェアがインストールされていないコンピューターに接続する場合は、あらかじめ「マウスクリックモード」に 設定してから接続してください。「マウスクリックモード」以外のモードでは正しく動作しません。
- 動作モードを変更中、画面に指を近づけたり、USB ケーブルを抜いたりしないでください。動作モードを変更中、メイン 画面のボタンはグレーで表示されます。

### ■メイン画面の閉じかた

**X** をクリックします。

### ■バージョンの確認

タスクバーのホバータッチユーティリティアイコン(3))を右クリックし、「バージョン情報」をクリックします。

### ■終了する

タスクバーのホバータッチユーティリティアイコン(4))を右クリックし、「終了」をクリックします。

## **タッチ詳細設定**

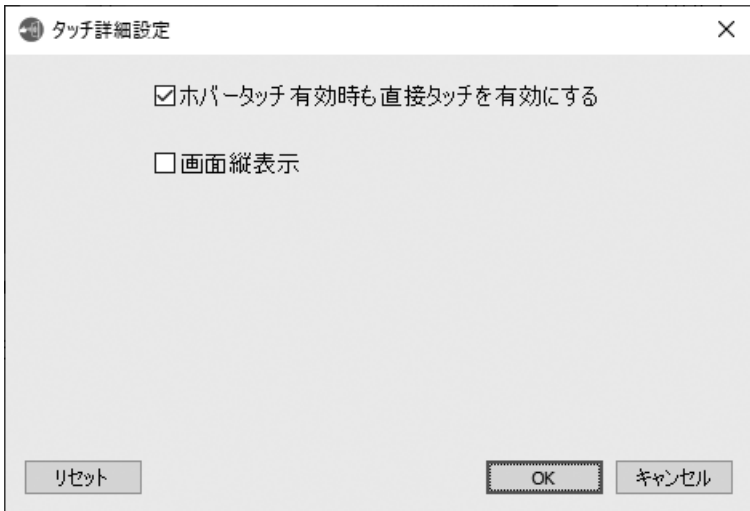

#### ホバータッチ有効時も直接タッチを有効にする

ホバータッチを使用しているときでも一時的に画面を直接タッチして操作することができます。

この機能が有効なとき、画面を直接タッチすると、一時的にホバータッチが無効になります。ホバータッチが無効の間は、 画面に直接タッチして操作することができます。

画面から指を遠ざけ、指が検出されない状態が一定時間続くと、直接タッチが無効となり、ホバータッチで操作できるよう になります。

#### 画面縦表示

画面表示を縦に回転させた場合、チェックします。タッチ位置のズレを補正します。

#### リセット

タッチ詳細設定を初回起動時の状態に戻します。

設定が終わったら「OK」ボタンを押してください。

## **ガイダンス表示設定**

ホバータッチの操作がされていないときに、ホバータッチで操作できることを案内するガイダンスを表示させることができま す。

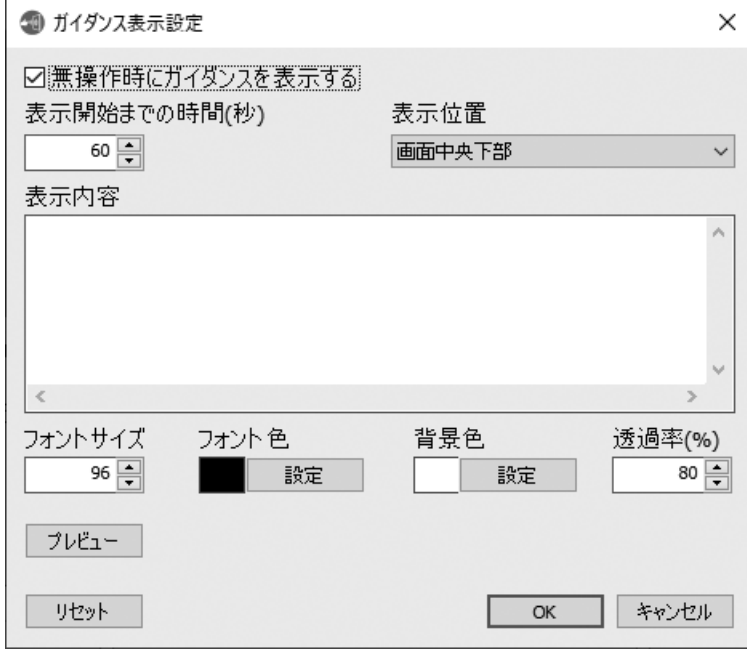

#### 無操作時にガイダンスを表示する

ホバータッチの操作をしていないときに、ガイダンスを表示させる場合はチェックします。

#### 表示開始までの時間

ホバータッチが操作されない状態がどれぐらい続くとガイダンスを表示させるか設定します。

#### 表示位置

ガイダンスを表示する位置を設定します。

「フロー」の場合は斜めに移動しながら表示します。

#### 表示内容

ガイダンスに表示する文章を設定します。最大 500 文字まで入力できます。

#### フォントサイズ

ガイダンスに表示する文章のフォントサイズを設定します。

#### フォント色

ガイダンスに表示する文章の文字色を設定します。

#### 背景色

ガイダンスに表示する文章の背景の色率を設定します。

#### 透過率

ガイダンスに表示する文章の透過率を設定します。

#### プレビュー

現在の設定でガイダンスのプレビューを表示します。

表示を終了するときは、マウスやキーボードで何か操作をしてください。

#### リセット

ガイダンス表示設定を初回起動時の状態に戻します。

設定が終わったら「OK」ボタンを押してください。

## **カーソル設定**

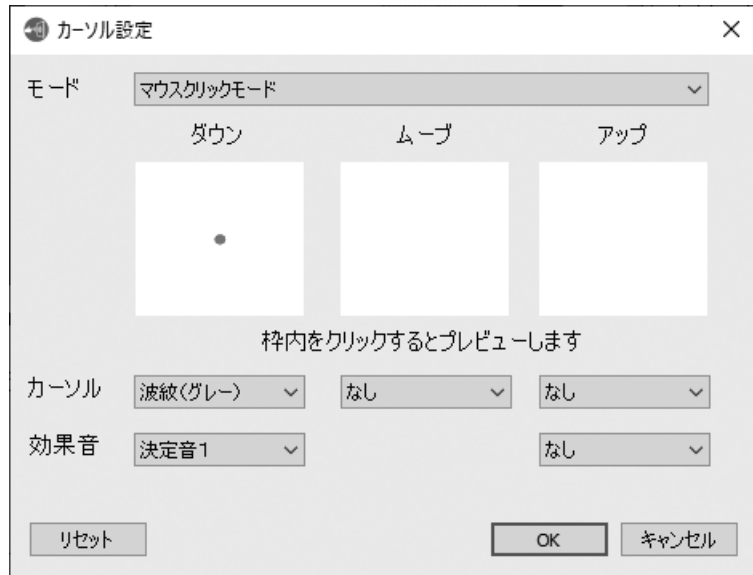

#### 動作モード

カーソルの設定を行う動作モードを選択します。動作モードごとに設定できます。

カーソル

ホバータッチのそれぞれの状態で表示するカーソルを設定します。上にプレビューが表示されます。 効果音

ホバータッチのそれぞれの状態の効果音を設定します。

リセット

カーソル設定を初回起動時の状態に戻します。

設定が終わったら「OK」ボタンを押してください。

### ご参考

• アプリケーションソフトによっては、カーソルが表示されない場合があります。 (アプリケーションソフトがカーソルの表示を制限しているときなど)

# **アンインストールする**

### 1ご注意

- 管理者権限を持つユーザーで操作してください。
- 1. 本ソフトウェアを終了する。(6ページ)
- 2. 「スタート」ボタンから「設定」を選ぶ。
- 3. 「アプリ」をクリックする。
- 4. [HoverTouchUtility] を選び、「アンインストール」をクリックする。
	- 以降、画面の指示に従って操作してください。
	- •「ユーザーアカウント制御」画面が表示されたら、「はい」をクリックしてください。

以上でアンインストールは終了です。

シャープ株式会社

本 社 〒590-8522 大阪府堺市堺区匠町1番地